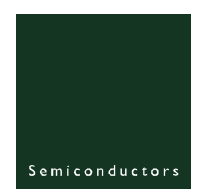

# **UM10044**

**ISP1183 Low-Power USB Peripheral Controller PC Eval Kit**

**Rev. 03 – 21 October 2004** User manual

## **Document information**

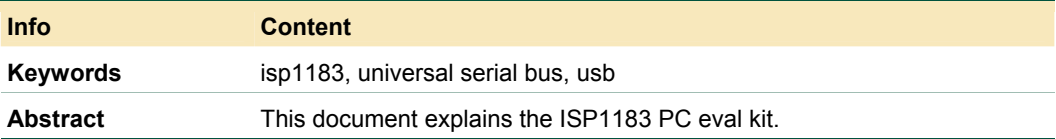

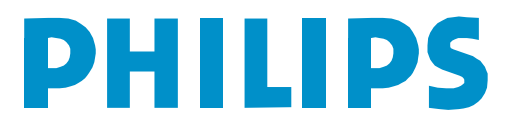

#### **Revision history**

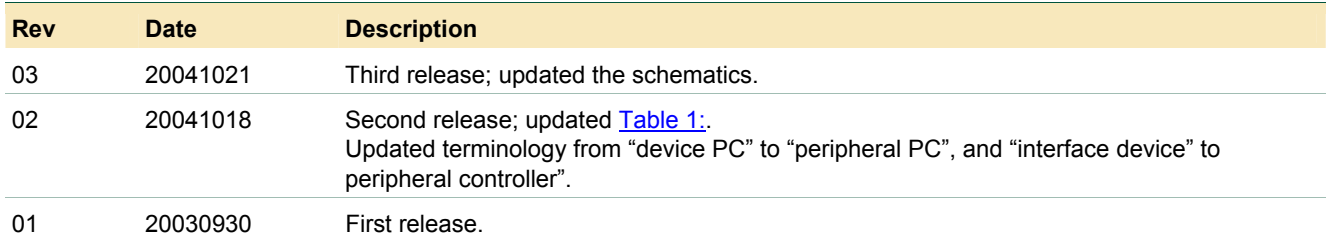

# **Contact information**

For additional information, please visit: **http://www.semiconductors.philips.com** For sales office addresses, please send an email to: **sales.addresses@www.semiconductors.philips.com**

## <span id="page-2-1"></span>**1. Introduction**

The ISP1183 is a cost- and feature-optimized USB peripheral. It is typically used in any microcontroller- or microprocessor-based system. The ISP1183 is a full-speed USB Peripheral Controller with up to 14 configurable endpoints. It has a fast general-purpose parallel interface for communication with many types of microcontrollers or microprocessors.

The ISP1183 has 2462 bytes of internal FIFO memory, which is shared among the enabled USB endpoints. The type and FIFO size of each endpoint can be individually configured, depending on the required packet size. For increased data throughput, isochronous and bulk endpoints are double-buffered.

To a microcontroller, the ISP1183 appears as a memory device with an 8-bit data bus and a 1-bit address bus. The ISP1183 only supports a nonmultiplexed address and data bus.

The ISP1183 PC evaluation (eval) kit uses two PCs as a complete USB development environment—a host PC with USB host capability and a peripheral PC running the ISP1183 firmware. The ISP1183 eval board is plugged in the peripheral PC as a USB peripheral.

With this setup, you can easily evaluate ISP1183's features, and develop firmware and product prototype, without being limited by the choice of a microcontroller. The firmware is written in C, that supports Borland Turbo C for x86.

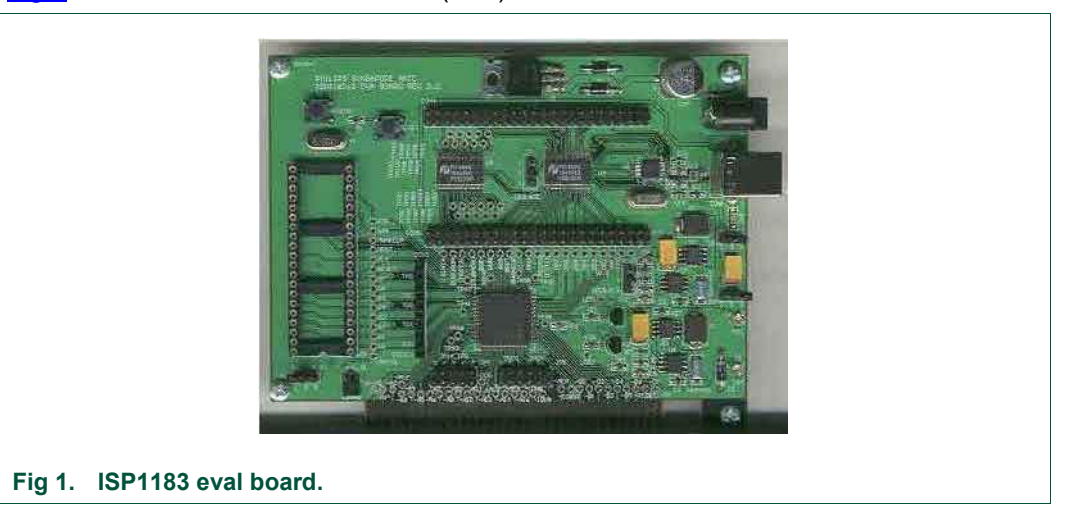

[Fig](#page-2-0) 1 shows the ISP1183 evaluation (eval) board.

# **2. System requirements**

## <span id="page-2-0"></span>**For the host PC:**

- PC with USB motherboard or add-on card.
- Microsoft<sup>®</sup> Windows<sup>®</sup> 98 and Windows 2000.

## **For the peripheral PC:**

- PC with Microsoft DOS 6.x.
- ISP1183 eval board, as shown in [Fig 2.](#page-3-1)

#### **For the firmware development:**

• x86 CPU platform: Borland Turbo C++ 3.0 or above.

<span id="page-3-3"></span>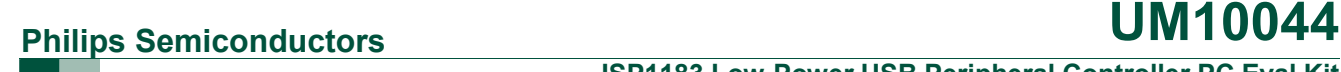

## **ISP1183 Low-Power USB Peripheral Controller PC Eval Kit**

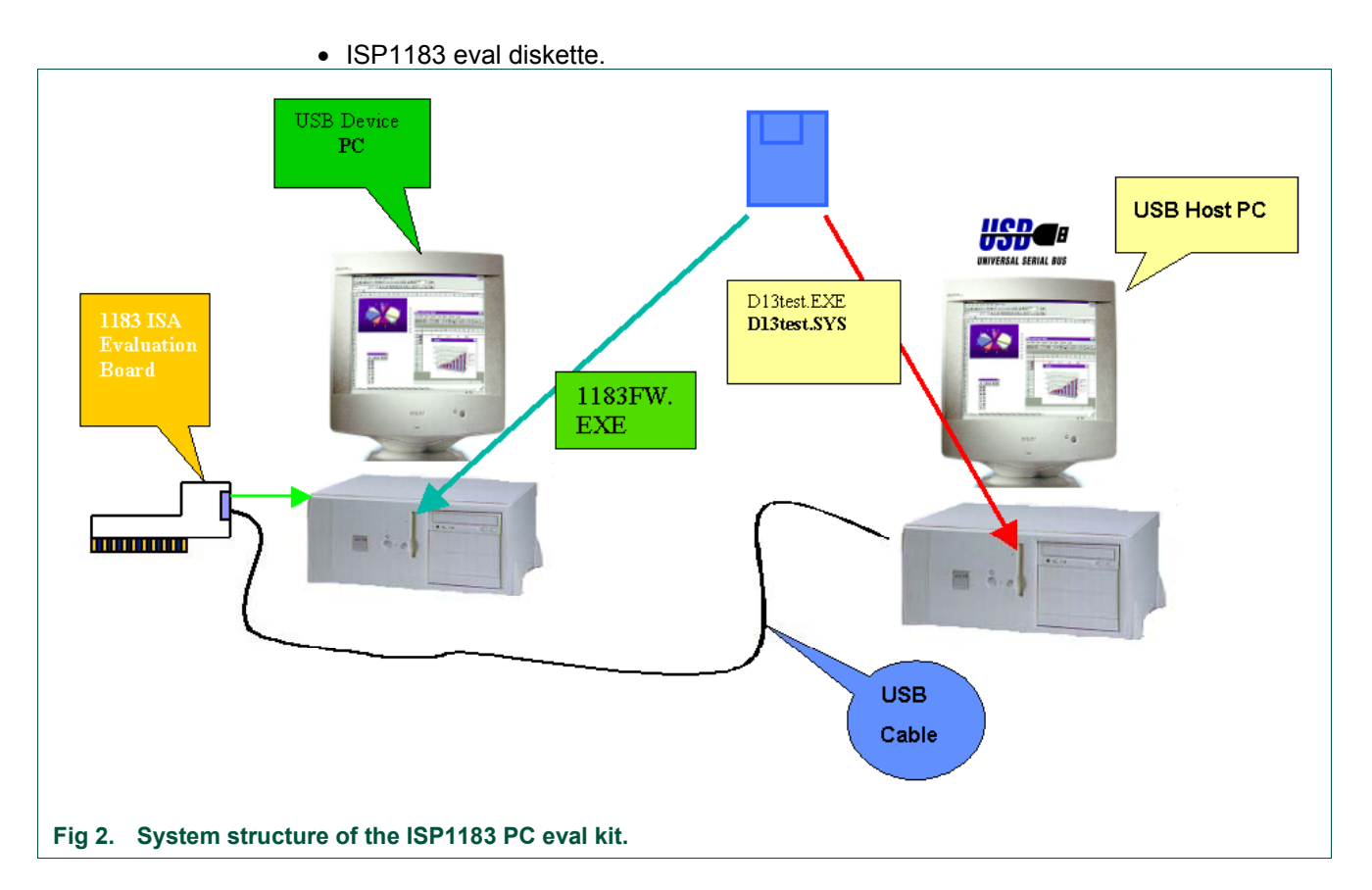

# <span id="page-3-1"></span>**3. Jumper settings on the ISP1183 eval board**

The ISP1183 eval board is plugged into the peripheral PC. It will occupy I/O and IRQ resources of the peripheral PC. To avoid possible conflicts in settings, remove all the unnecessary cards from the peripheral PC. Sound cards and network cards may cause IRQ conflicts.

Jumper JP1 enables and disables the level-shift module.

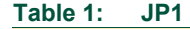

<span id="page-3-0"></span>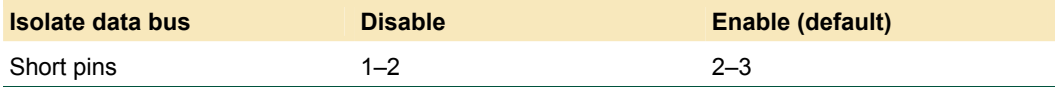

JP2 sets the I/O power supply of the eval board. Default setting is 1.8 V.

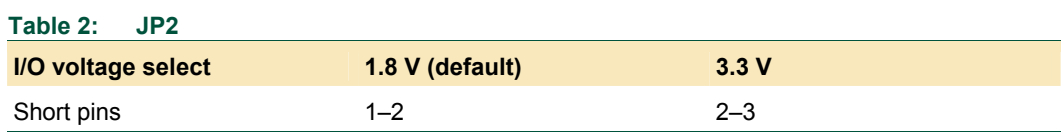

JP4 sets the IRQ number for the ISP1183 eval board. Default setting is IRQ5 as shown in Table 3: Short Intx\_IRQ and pin 5.

<span id="page-3-2"></span>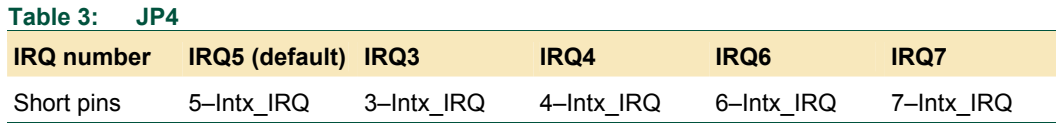

<span id="page-4-0"></span>Jumper JP5 is reserved (left open).

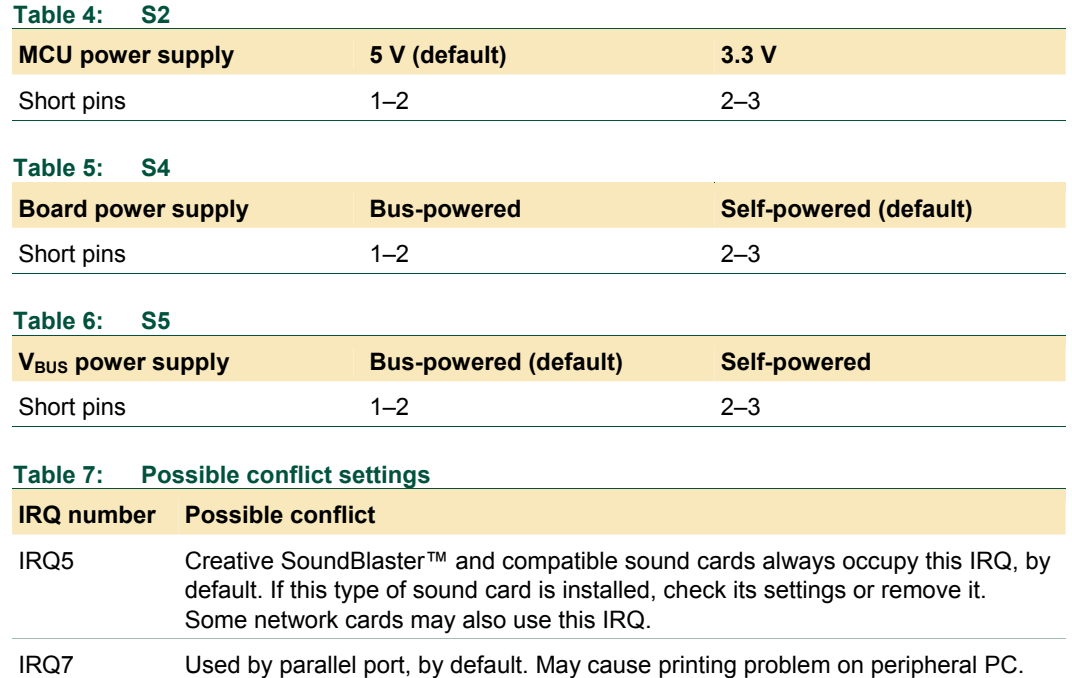

## **4. I/O mapping**

The ISP1183 eval board occupies eight I/O locations. The base address is 0x368.

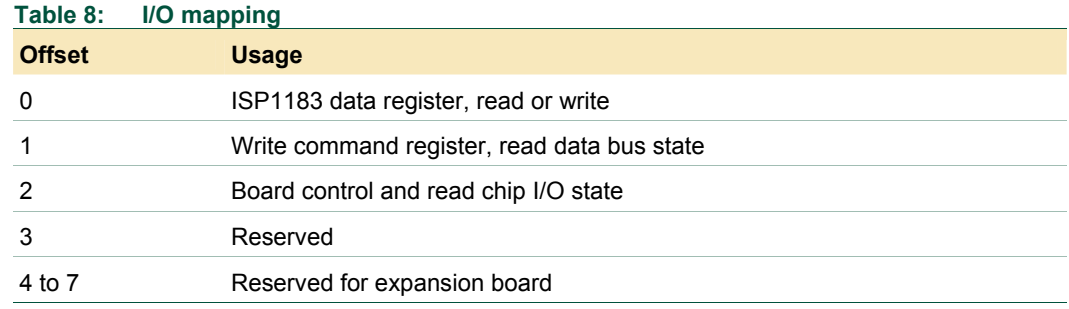

## **5. Installing hardware, firmware, INF and driver**

The procedure to install hardware, firmware, INF and driver is as follows:

- 1. Switch off the peripheral PC.
- 2. Remove all unnecessary cards on the peripheral PC.
- 3. Plug the ISP1183 eval board in the ISA slot of the peripheral PC.
- 4. Switch on the peripheral PC.
- 5. On the peripheral PC, under the DOS mode, run firmware 1183FW.EXE.

If it is the first time that the eval board is connected to the host PC, the host OS Device Manager will prompt for the installation of INF and drivers.

6. Select the location of D13TEST.INF and D13TEST.SYS from the ISP1183 evaluation diskette and complete the installation procedure.

# <span id="page-5-2"></span>**6. Using the host applet**

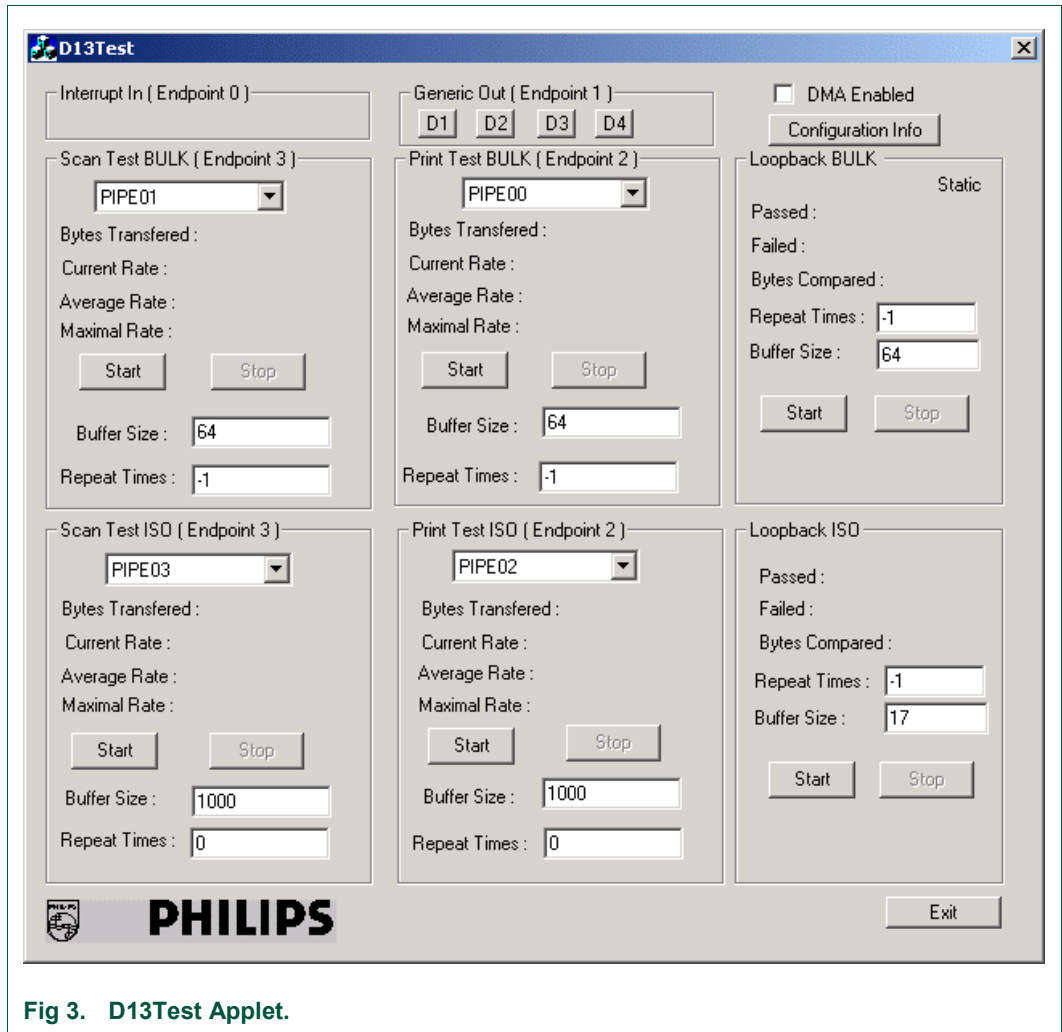

The test applet, D13TEST.EXE, exercises all ISP1183 endpoints as shown in [Fig](#page-5-0) 3.

<span id="page-5-0"></span>[Table 9:](#page-5-1) shows a description of endpoints operation on the ISP1183 eval board.

#### <span id="page-5-1"></span>**Table 9: Description of endpoints operation**

*The test applet and the ISP1183 eval board support three test modes: loopback, print and scan. The firmware uses I/O accesses on this endpoint.*

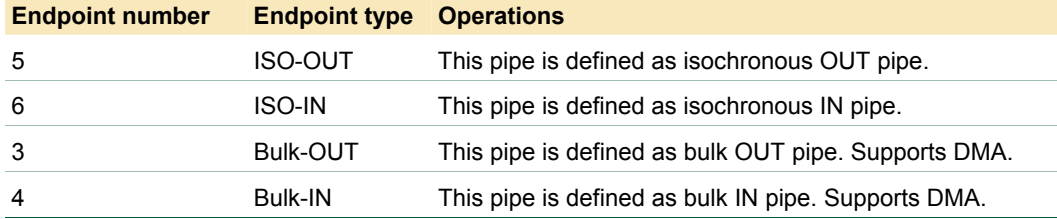

Three test modes:

• **Scan mode**: In this mode, the ISP1183 eval board acts like a scanner. It sends data packets to the host PC as fast as possible. Use this mode to evaluate the isochronous IN and bulk IN transfer rates.

- <span id="page-6-2"></span>• **Print mode**: In this mode, the ISP1183 eval board acts like a printer. It receives data packets from the host PC as fast as possible. Use this mode to evaluate the isochronous OUT and bulk OUT transfer rates.
- **Loopback mode**: In this mode, the ISP1183 eval board receives data packets on the isochronous OUT (or bulk OUT) endpoint and sends them back to the host PC on isochronous IN (or bulk IN) endpoint. Use this mode to test the data integrity of **transfers**

The Buffer Size setting on the test applet is determined by the firmware and hardware ability of the eval board. For the ISA mode, the maximum size is limited to 64000 bytes for the bulk transfer and 256 bytes for the ISO transfer. For the ISO scan mode, if you need to change the buffer size, print a buffer of the same size data first. By default, Buffer Size is set to 64000 when the test applet is launched. Change buffer Size to 64 before starting the test.

The Repeat Times for the loopback test controls the numbers of iterations of loopback, which is useful for debugging. By default, Repeat Times is set to 0 when the test applet is launched. To run the test infinite times, set Repeat Times to –1.

# **7. Testing control endpoints using standard USB compliance tool**

To test control endpoints using the standard USB compliance tool:

1. Run the USB compliance tool*.*

The USB Compliance Tool<sup>[1]</sup> window appears, as in [Fig 4.](#page-6-0)

2. Connect a USB peripheral.

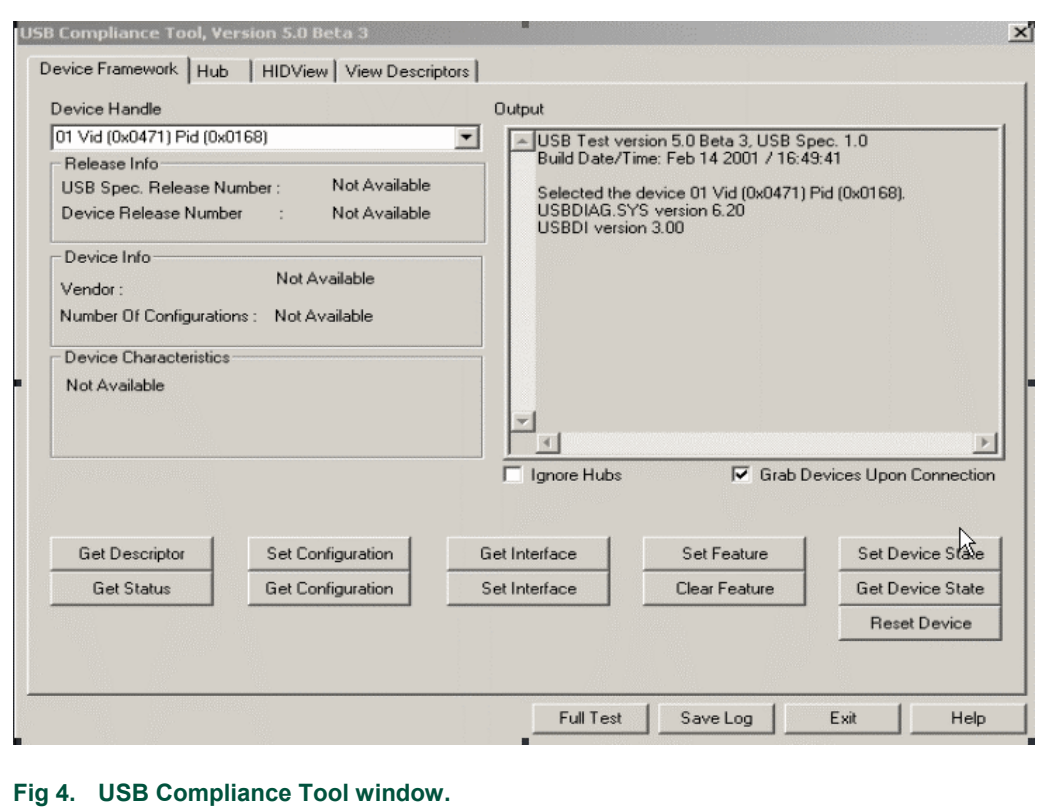

<span id="page-6-0"></span>3. In the USB Compliance Tool window, click the Full Test<sup>[[2\]](#page-6-1)</sup> button.

<span id="page-6-1"></span><sup>1</sup> In this document, names of windows and dialog boxes are indicated in *italic*.

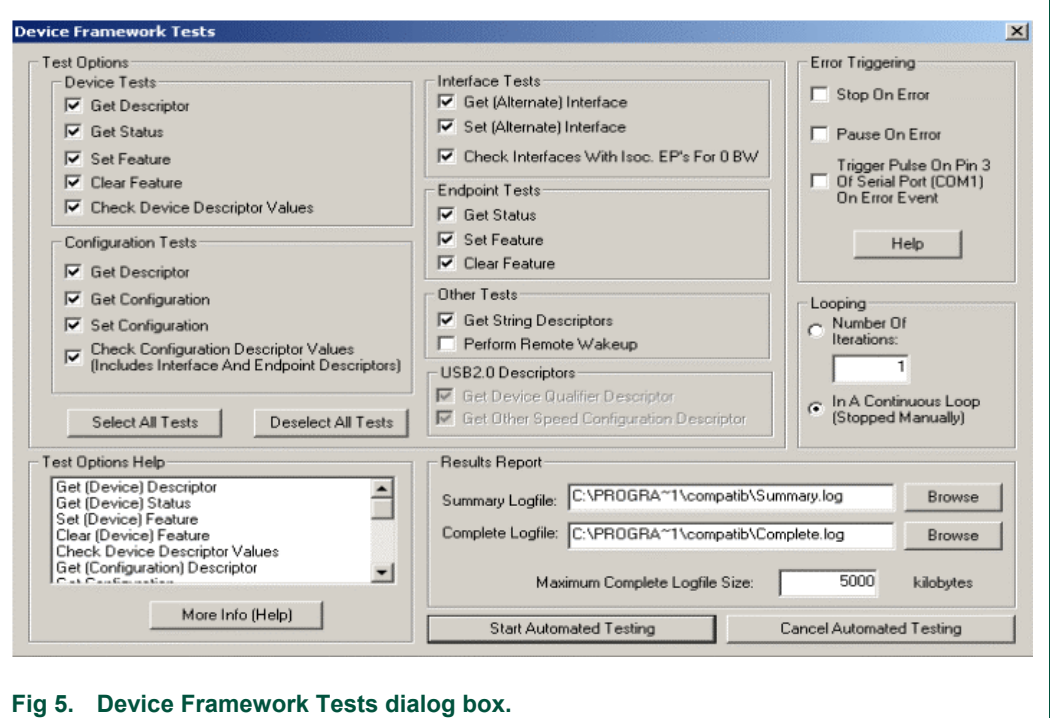

- <span id="page-7-0"></span>4. In dialog box *Device Framework Tests*, as seen in [Fig 5,](#page-7-0) deselect **Perform Remote Wakeup** and select **In A Continuous Loop**.
- 5. Click the **Start Automated Testing** button.

The *Full Test Resu*lts dialog box appears, as seen in [Fig 6.](#page-8-0)

6. To stop the loop test, click **Stop Testing**.

 $\frac{1}{2}$  $1$ <sup>2</sup> In this document, items that you click or type are indicated in **bold**.

<span id="page-8-1"></span>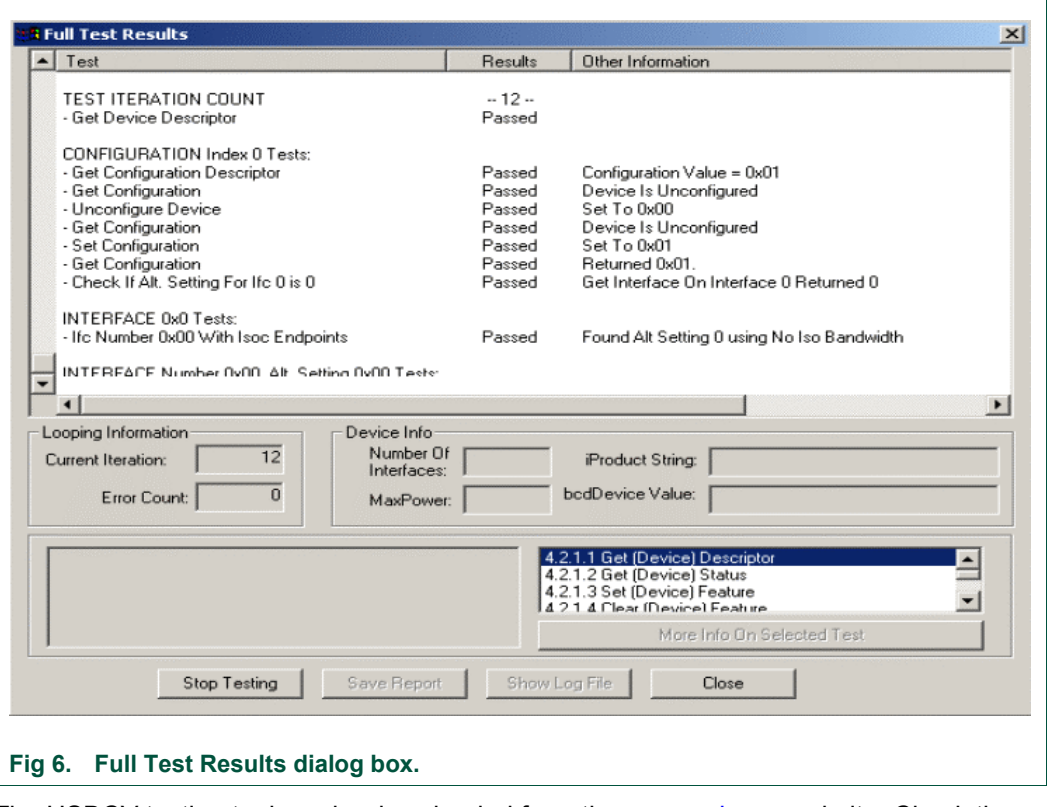

<span id="page-8-0"></span>The USBCV testing tool can be downloaded from the [www.usb.org](http://www.usb.org/) website. Check the website for the latest version of the tool.

# **8. Schematics**

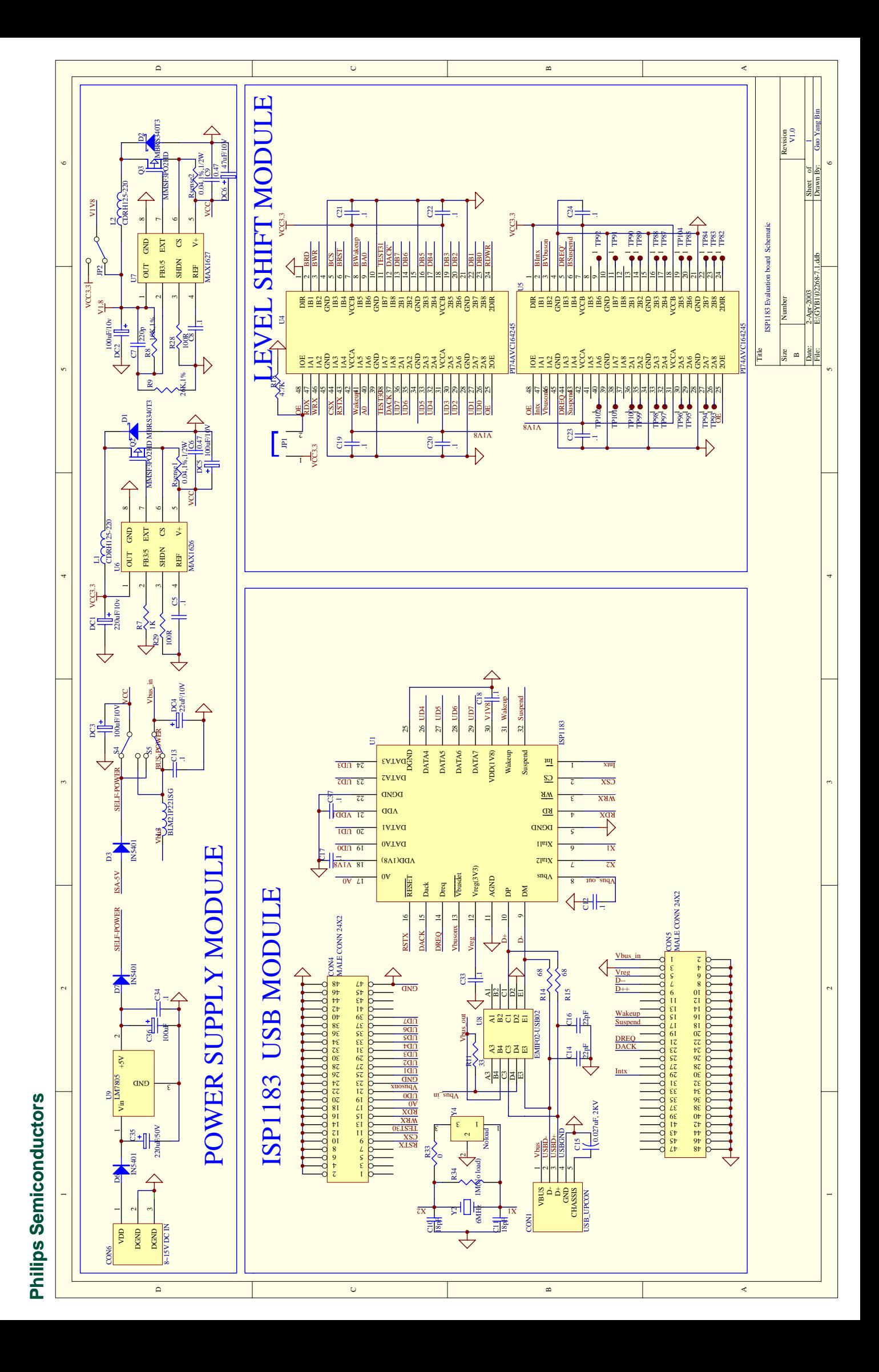

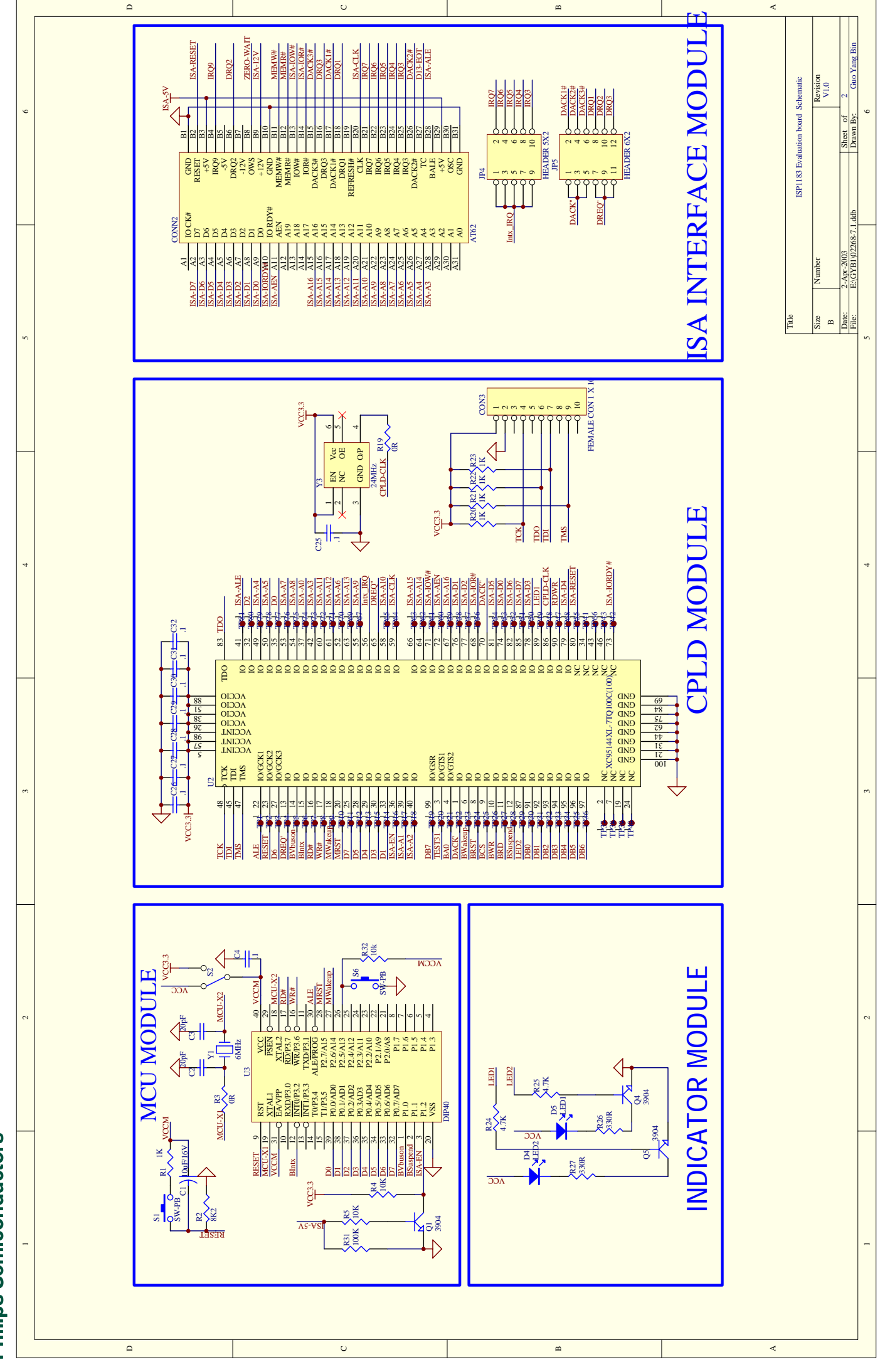

**Philips Semiconductors Philips Semiconductors**

# <span id="page-11-0"></span>**9. Bill of materials**

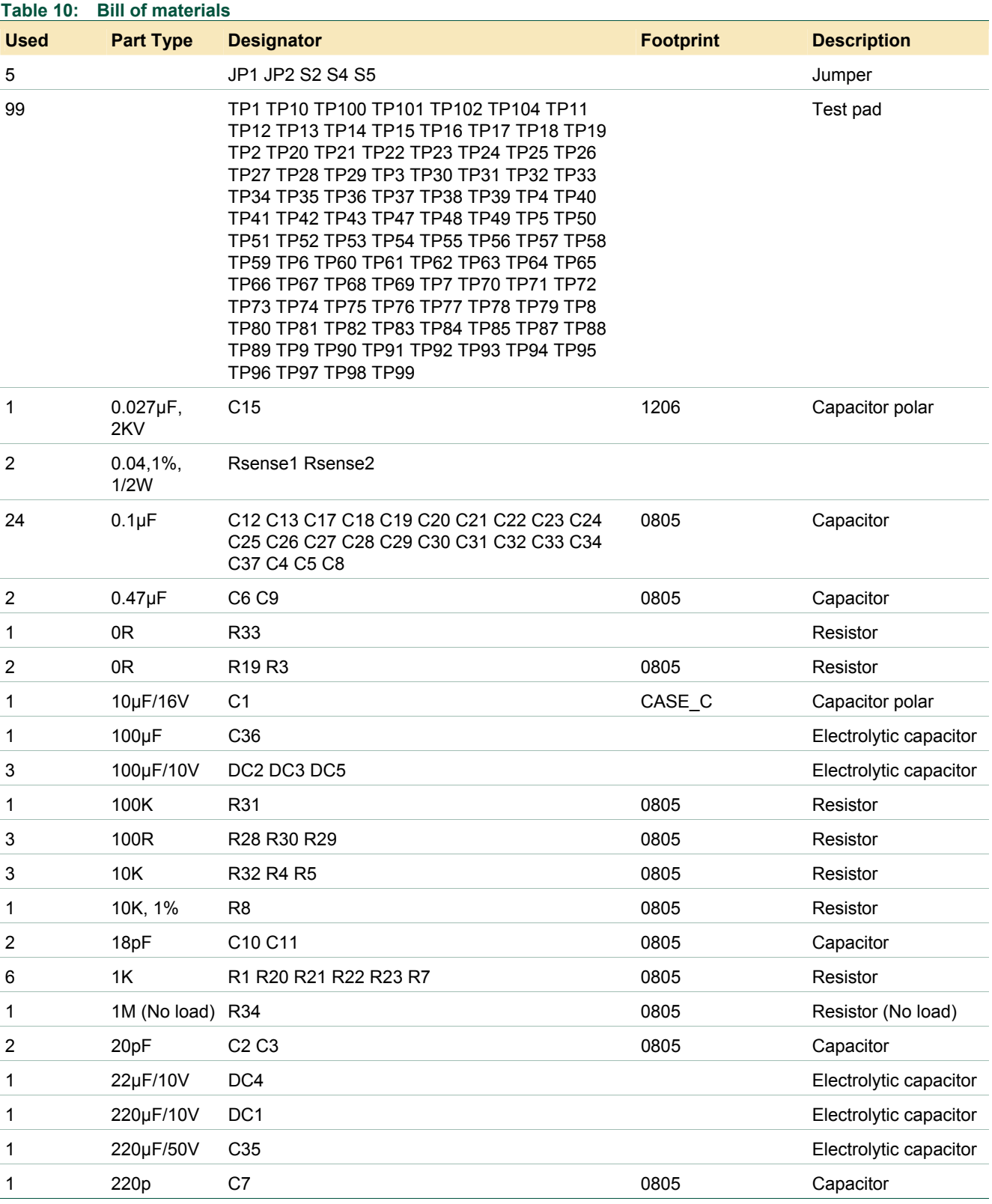

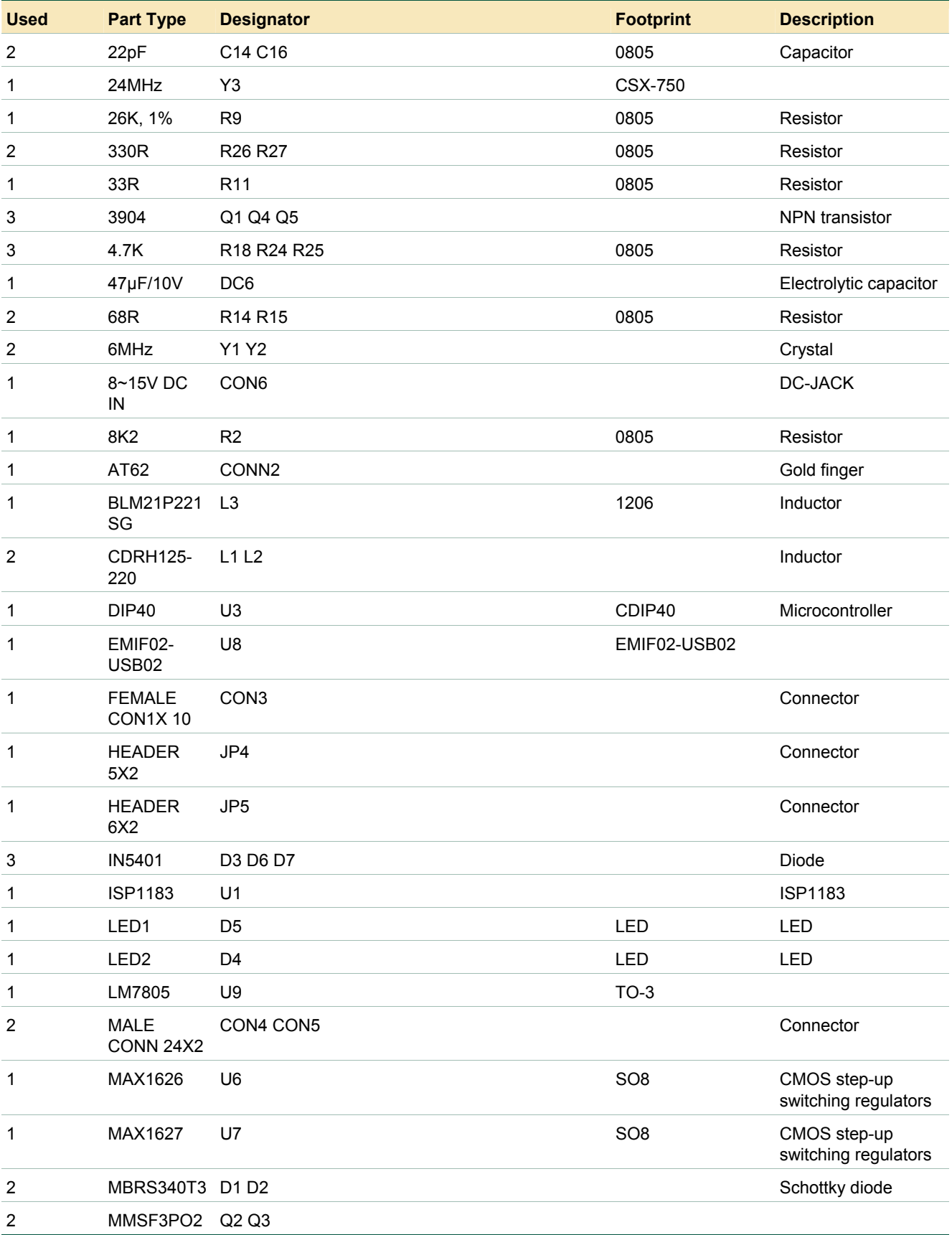

<span id="page-13-0"></span>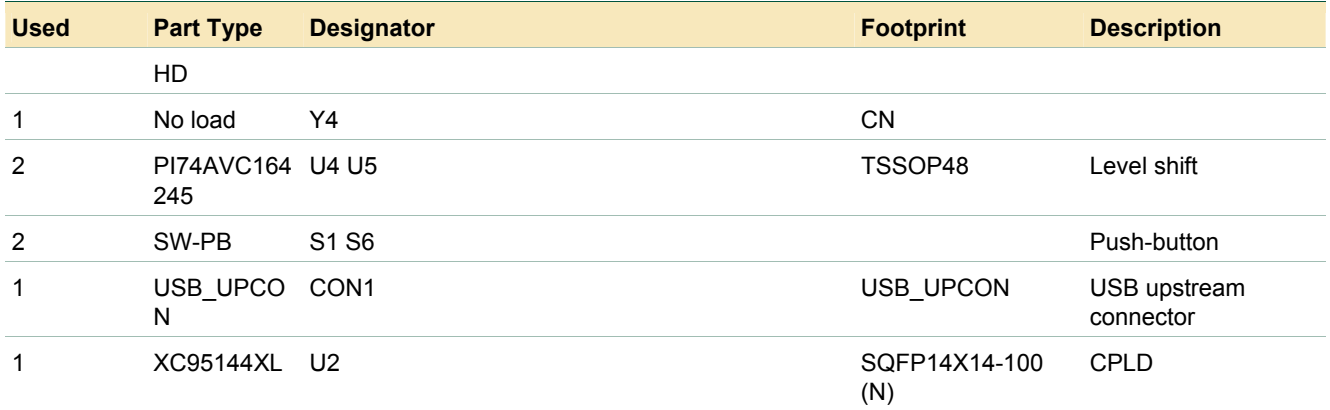

# **10. References**

- *ISP1183 Low-power Universal Serial Bus interface device with DMA* data sheet
- *Universal Serial Bus Specification Rev. 2.0.*

# <span id="page-14-0"></span>**11. Disclaimers**

**Life support —** These products are not designed for use in life support appliances, devices, or systems where malfunction of these products can reasonably be expected to result in personal injury. Philips Semiconductors customers using or selling these products for use in such applications do so at their own risk and agree to fully indemnify Philips Semiconductors for any damages resulting from such application.

**Right to make changes —** Philips Semiconductors reserves the right to make changes in the products - including circuits, standard cells, and/or software - described or contained herein in order to improve design and/or performance. When the product is in full production (status 'Production'), relevant changes will be communicated via a Customer Product/Process Change Notification (CPCN). Philips Semiconductors assumes no responsibility or liability for the use of any of these products, conveys no licence or title under any patent, copyright, or mask work right to these products, and makes no representations or warranties that these products

are free from patent, copyright, or mask work right infringement, unless otherwise specified.

**Application information —** Applications that are described herein for any of these products are for illustrative purposes only. Philips Semiconductors make no representation or warranty that such applications will be suitable for the specified use without further testing or modification.

# **12. Trad**e**ma**r**ks**

**Microsoft —** is a registered trademark of Microsoft Corp.

**Windows —** is a registered trademark of Microsoft Corp.

**SoundBlaster —** is a registered trademark of Creative Technology Ltd.

# <span id="page-15-0"></span>**13. Contents**

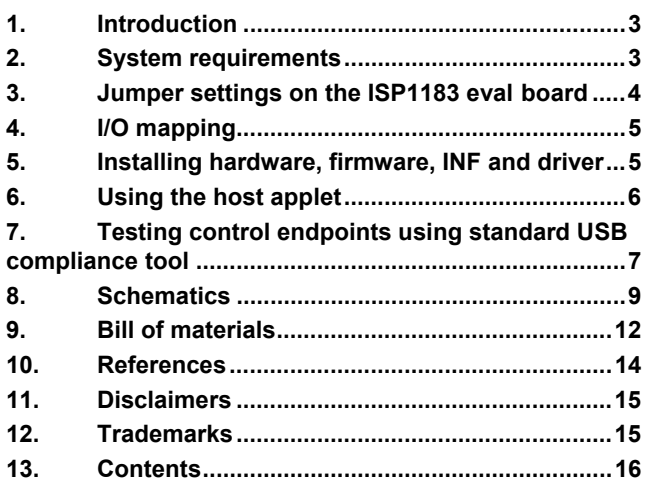

**© Koninklijke Philips Electronics N.V. 2004** 

All rights are reserved. Reproduction in whole or in part is prohibited without the prior written consent of the copyright owner. The information presented in this document does<br>not form part of any quotation or contract, is believed to be accurate and reliable and may<br>be changed without notice. No liability wi patent- or other industrial or intellectual property rights.

**Date of release: 21 October 2004**

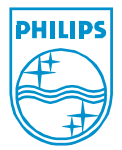